## **c** prato

## Shortguide - PratoFlex Self Service **Cliquez [ici](https://docs.google.com/document/d/1hm7dYcc1usiH_5_hvetqYMwabp1VHNwbQfbIvuG8bpM/preview) pour plus d'info**

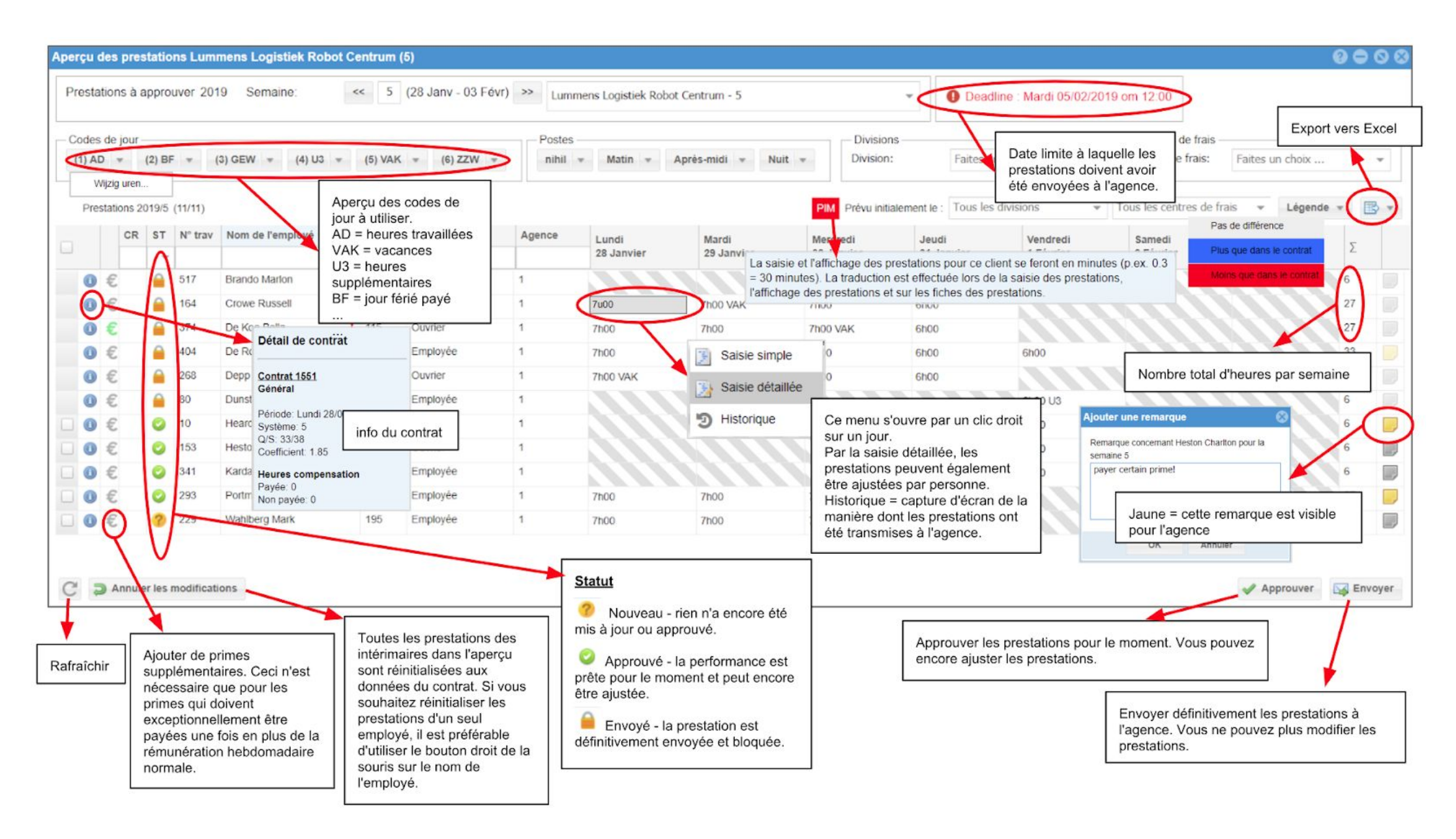

- 1. Vous voyez ici l'**ANNÉE** active et le **NUMÉRO DE SEMAINE** pour lesquels vous allez valider les prestations.
- 2. Dans cet en-tête, vous pouvez **FILTRER** vos travailleurs actifs de la semaine en fonction de leur statut (ST), de leur numéro de travailleur (Ntr) et de leur nom. Dans ce même en-tête, vous trouverez aussi les dates de la semaine active.
- 3. Les boutons suivants vous permettent d'approuver puis d'envoyer les prestations à l'agence d'intérim.
	- 3.1.  $\Box$  Approuver : **APPROUVER.** Aucune communication n'a encore été envoyée à l'agence d'intérim. Le statut passe alors à  $\Box$  (=Approuvé). Vous pouvez annuler les modifications (cf. point 4), le statut repassera ensuite à « Nouveau ».
	- 3.2. **EN ENVOYER.** Une communication est maintenant envoyée à l'agence d'intérim. Le statut passe alors à **Paul** (= Verrouillé). Vous ne pouvez plus modifier les prestations.
- 4. Le bouton vous permet d'ACTUALISER la page pour appliquer les nouvelles modifications. Pour ANNULER les modifications, utilisez le bouton
- 5. Dans cette rubrique, vous trouverez les **PRESTATIONS**. Vous voyez une rangée par travailleur:
	- : pour (dé)sélectionner des travailleurs et leurs prestations;

: si vous passez le curseur sur cette icône, vous verrez apparaître l'**INFO DU CONTRAT** (fonction, dates, salaire horaire, régime, Q/S, coefficient, RTT);

**E**: vous permet d'introduire une PRIME supplémentaire pour versement;

: **STATUT** → par défaut sur « Nouveau » , mais peut aussi être « Approuvé » ou « Verrouillé » (cf. point 3.2);

: **NUMÉRO DE TRAVAILLEUR** → Ce numéro est associé à un statut (employé, ouvrier, étudiant jobiste…) du travailleur; N° trav

Nom de l'employé : nom et prénom du **TRAVAILLEUR**. Vous pouvez filtrer en fonction de cette information en saisissant une partie du mot;

: **DATE**. Ces champs sont complétés par défaut par le code JT (= jour de travail) avec le nombre d'heures de l'horaire contractuel Lundi 6 Mars

: les jours **SANS CONTRAT** sont hachurés.

- 6. Pour apporter des modifications à ces prestations, vous devez d'abord les **SÉLECTIONNER**. Les différentes méthodes sont:
	- cliquer sur le nom du travailleur : tous les jours de contrat de ce travailleur sont sélectionnés ;
	- $\bullet$  cliquer sur un seul bloc = c'est un jour du contrat ;
	- touche CTRL enfoncée + clic de souris = pour sélectionner plusieurs jours de contrat ou prestations distincts ;
	- touche SHIFT enfoncée + clic sur les jours de début et de fin souhaités d'une sélection.
- 7. Vous pouvez ensuite **MODIFIER** les prestations sélectionnées de plusieurs façons :
	- modifier le nombre complet d'heures sur une journée = cliquez sur le code horaire, le poste, la division ou le centre de frais souhaité dans la barre supérieure ; les codes horaires sont couplés à un code chiffré (par ex. : 4 = JFP, jour férié payé, 12 = VAC, vacances…) ;
	- modifier une partie de la journée (nombre d'heures) = maintenir la touche SHIFT enfoncée + cliquer sur le code horaire, le poste, la division ou le centre de frais souhaité dans la barre supérieure.
- 8. Vous pouvez enfin adresser une REMARQUE sur les prestations à l'agence d'intérim en cliquant sur l'icône . Cette icône deviendra jaune **de la vous** pourrez la modifier en cliquant à nouveau dessus.